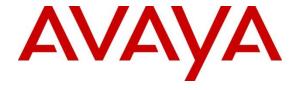

### Avaya Solution & Interoperability Test Lab

# Application Notes for BT Unified Trading IP Trade Platform 9.2 with Avaya Aura® Session Manager 8.0 and Avaya Aura® Communication Manager 8.0 - Issue 1.0

#### **Abstract**

These Application Notes describe the configuration steps required to integrate British Telecom (Financial Technology Services) IP Trade Platform 9.2 with Avaya Aura® Session Manager 8.0 and Avaya Aura® Communication Manager 8.0. BT Unifed Trading IP Trade Platform is a SIP endpoint management solution that interoperates with Avaya Aura® Session Manager as a SIP endpoint.

Readers should pay attention to **Section 2**, in particular the scope of testing as outlined in **Section 2.1** as well as the observations noted in **Section 2.2**, to ensure that their own use cases are adequately covered by this scope and results.

Information in these Application Notes has been obtained through DevConnect compliance testing and additional technical discussions. Testing was conducted via the DevConnect Program at the Avaya Solution and Interoperability Test Lab.

### 1. Introduction

These Application Notes describe the configuration steps required to successfully integrate British Telecom(BT) IP Trade Platform 9.2 with Avaya Aura® Session Manager 8.0 and Avaya Aura® Communication Manager 8.0. The BT Unified Trading IP Trade Platform is a SIP endpoint management solution that uses Avaya Aura® Session Manager to route calls between Avaya Aura® Communication Manager and BT Trade turrets.

## 2. General Test Approach and Test Results

The general test approach was to configure the BT Unified Trading IP Trade Platform Turrets to communicate with Session Manager as third party SIP endpoints.

DevConnect Compliance Testing is conducted jointly by Avaya and DevConnect members. The jointly-defined test plan focuses on exercising APIs and/or standards-based interfaces pertinent to the interoperability of the tested products and their functionalities. DevConnect Compliance Testing is not intended to substitute full product performance or feature testing performed by DevConnect members, nor is it to be construed as an endorsement by Avaya of the suitability or completeness of a DevConnect member's solution.

Avaya recommends our customers implement Avaya solutions using appropriate security and encryption capabilities enabled by our products. The testing referenced in these DevConnect Application Notes included the enablement of supported encryption capabilities in the Avaya products. Readers should consult the appropriate Avaya product documentation for further information regarding security and encryption capabilities supported by those Avaya products.

Support for these security and encryption capabilities in any non-Avaya solution component is the responsibility of each individual vendor. Readers should consult the appropriate vendor-supplied product documentation for more information regarding those products.

For the testing associated with these Application Notes, the interface between Avaya systems and the BT IP Trade Platform did not include use of any specific encryption features as requested by British Telecom.

This test was conducted in a lab environment simulating a basic customer enterprise network environment. The testing focused on the standards-based interface between the Avaya solution and the third-party solution. The results of testing are therefore considered to be applicable to either a premise-based deployment or to a hosted or cloud deployment where some elements of the third-party solution may reside beyond the boundaries of the enterprise network, or at a different physical location from the Avaya components.

Readers should be aware that network behaviors (e.g. jitter, packet loss, delay, speed, etc.) can vary significantly from one location to another and may affect the reliability or performance of the overall solution. Different network elements (e.g. session border controllers, soft switches, firewalls, NAT appliances, etc.) can also affect how the solution performs.

If a customer is considering implementation of this solution in a cloud environment, the customer should evaluate and discuss the network characteristics with their cloud service provider and network organizations and evaluate if the solution is viable to be deployed in the cloud.

The network characteristics required to support this solution are outside the scope of these Application Notes. Readers should consult the appropriate Avaya and third-party documentation for the product network requirements. Avaya makes no guarantee that this solution will work in all potential deployment configurations.

## 2.1. Interoperability Compliance Testing

The interoperability compliance test included both feature functionality and serviceability testing. The feature functionality testing focused on carrying out different call scenarios with good quality audio. The tests included:

- SIP endpoints are connected and in-service.
- BT Turret can make and receive audio calls.
- BT Turret can make and receive video calls
- BT Turret can transfer and conference.
- BT Turret can recover from loss of service.

#### 2.2. Test Results

The testing was successful. All the test cases passed.

If TLS was not enabled on the Communication Manager and Session Manager SIP Trunk the following observation was noted:

1. The call between BT and Avaya Equinox Client is dropped when BT holds the call. Avaya one-X communicator did not experience this issue. TLS needs to be enabled if the Avaya Equinox client is used. This issue is being investigated by Avaya.

## 2.3. Support

For technical support on BT Unified Trading IP Trading Platform, contact BT Unified Trading Interoperability Team via email.

Email: Unified.Trading.interop.team@bt.com

## 3. Reference Configuration

The configuration shown in **Figure 1** was used during the compliance test of BT Unified Trading IP Trade Platform with Avaya Session Manager and Communication Manager. BT Unified Trading IP Trade Platform manages BT Turrets by registering with Avaya Session Manager and allowing communication with Avaya endpoints.

TLS is enabled on the CM-SM SIP trunk, and all Avaya endpoints are doing TLS. BT Unified Trading IP Trade Platform interoperate with Avaya Aura® Session Manager using TCP connection.

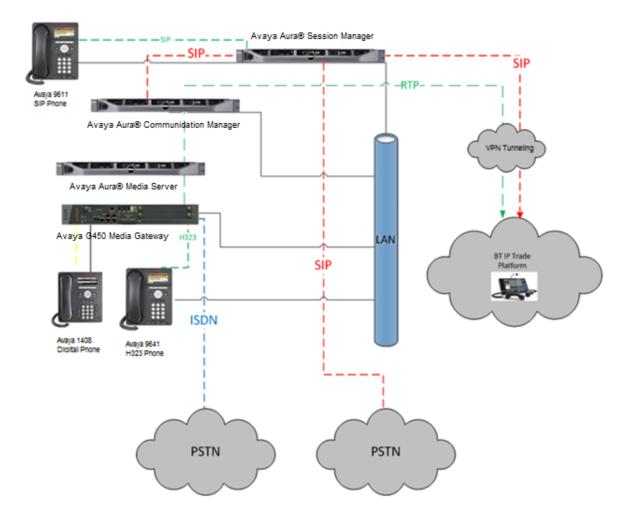

Figure 1: Connection of BT IP Trade Platform with Avaya Aura® Session Manager and Avaya Aura® Communication manager

# 4. Equipment and Software Validated

The following equipment and software were used for the sample configuration provided:

| Equipment / Software                   | Release / Version                   |
|----------------------------------------|-------------------------------------|
| Avaya Aura® Communication Manager on   | 8.0.0.1.2 (Service Pack 1, Patch 2) |
| VMware                                 |                                     |
| Avaya Aura® Session Manager on VMware  | 8.0                                 |
| Avaya Aura® System Manager             | 8.0                                 |
| Avaya G450 Media Gateway               | 40.10.1                             |
| Avaya 9641 Deskphones (SIP)            | 7.1.2.0.14                          |
| Avaya 9621 Deskphones (SIP)            | 7.1.2.0.14                          |
| Avaya J129 SIP Deskphones              | 3.0.0.1.6                           |
| Avaya Equinox Client for Windows (SIP) | 3.4.10.10.2                         |
| Avaya one-X® Communicator (SIP)        | 6.2.12.22                           |
| BT Unified Trading IPT TSS             | R9.2                                |
| BT Unified Trading IPT TPO             | R9.2                                |
| BT Unified Trading IPT Turret (T4)     | R9.2                                |

## 5. Configure Avaya Aura® Communication Manager

This section describes the steps required to allow Communication Manager to communicate with the IP Trade Platform. It is assumed that Communication Manager is installed and configured before implementing the configuration steps. For all other provisioning information, such as initial installation and configuration, please refer to the product documentation in **Section 10**. The configuration illustrated in this section was performed using the System Administration Terminal (SAT).

Configuration steps include:

- Verify PBX Station Licensing.
- Administer SIP Trunk to Session Manager.
- Add Route Pattern.

### 5.1. Verify Licensing

Using the *display system-parameters customer-options* command, go to **Page 1** and check that the system is sufficiently licensed for **Off-PBX Telephones -OPS**:.

```
Page 1 of 12
                          OPTIONAL FEATURES
G3 Version: ?
                                          Software Package: Enterprise
 Location: 2
                                           System ID (SID): 1
 Platform: 28
                                            Module ID (MID): 1
                                                       USED
                          Platform Maximum Ports: 6400 546
                             Maximum Stations: 2400 13
                       Maximum XMOBILE Stations: 2400
              Maximum Off-PBX Telephones - EC500: 9600
              Maximum Off-PBX Telephones - OPS: 9600
              Maximum Off-PBX Telephones - PBFMC: 9600 0
              Maximum Off-PBX Telephones - PVFMC: 9600 0
              Maximum Off-PBX Telephones - SCCAN: 2400 0
                   Maximum Survivable Processors: 313
   (NOTE: You must logoff & login to effect the permission changes.)
```

## 5.2. Adding a SIP Trunk to Session Manager

Use the *change node-names ip* command to add the Session Manager IP address.

```
Change node-names ip

IP NODE NAMES

Name

IP Address

default

0.0.0.0

procr

10.30.5.93

procr6

ams94

10.30.5.94

smsip92

10.30.5.92
```

Use *change dialplan analysis* command to add a 3-digit dial access code (**dac**) used to configure a trunk access code (TAC) in the SIP trunk, a unform dial plan (**udp**) entry used for outgoing calls over the SIP trunk, and add an entry for feature access codes (**fac**).

```
change dialplan analysis
                                                                 Page 1 of 12
                             change dialplan analysis
Page 1 of 12
                             DIAL PLAN ANALYSIS TABLE
                                 Location: all
                                                            Percent Full: 2
                             Dialed Total Call Dialed Total Call String Length Type String Length Type
    Dialed Total Call
    String Length Type
              11 udp
09
              10 udp
              7 ext
24
              7 udp
38
              3 fac
               3 dac
```

Use *add-signaling-group x*, where x is the number of the group required. Set **Transport Method** to **tls**, **Near-end Node Name** to **procr** and **Far-end Node Name** to the Session Manager entry added in **node-names**. Set the **Far-end Network Region** to **1**, **Direct IP-IP Audio Connections?** to **y** and the **Initial IP-IP Direct Media?** to **y** 

```
add signaling-group 2
                                                             Page 1 of
                                change signaling-group 2
Page 1 of 3
                                SIGNALING GROUP
Group Number: 2 Group Type: sip IMS Enabled? n Transport Method: tls
       O-SIP? n
    IP Video? y
                                                Enforce SIPS URI for SRTP? y
                         Priority Video? v
 Peer Detection Enabled? n Peer Server: SM
                                                                    Clustered? n
Prepend '+' to Outgoing Calling/Alerting/Diverting/Connected Public Numbers? y
Remove '+' from Incoming Called/Calling/Alerting/Diverting/Connected Numbers? n
Alert Incoming SIP Crisis Calls? n
  Near-end Node Name: procr
                                              Far-end Node Name: smsip92
Near-end Listen Port: 5061
                                           Far-end Listen Port: 5061
                                        Far-end Network Region: 1
```

```
Far-end Domain: hcm.com

Bypass If IP Threshold Exceeded? n

Incoming Dialog Loopbacks: eliminate

DTMF over IP: rtp-payload

Session Establishment Timer(min): 3

Enable Layer 3 Test? y

H.323 Station Outgoing Direct Media? y

Bypass If IP Threshold Exceeded? n

RFC 3389 Comfort Noise? n

Direct IP-IP Audio Connections? y

IP Audio Hairpinning? y

Initial IP-IP Direct Media? y

Alternate Route Timer(sec): 6
```

Use *add trunk-group x*, where x is the number administered for the signaling group. On **Page 1**, set the **Group Type** to **sip**. Set the **TAC** to suitable entry based on the dial plan **dac** administered above. Set the **Service Type** to **tie**, **Signaling Group** to the one administered above and **Number of Members** to a number satisfactory based on the number of simultaneous calls to be supported (255 shown is the max for this type of trunk group).

```
add trunk-group 2
                                                        Page
                                                               1 of 5
                            TRUNK GROUP
                                Group Type: sip CDR Reports: y
COR: 1 TN: 1 TAC: #0
Group Number: 2
 Group Name: Aura
                                                  TN: 1 TAC: #02
  Direction: two-way Outgoing Display? n
Dial Access? n
                                              Night Service:
Queue Length: 0
Service Type: tie
                                Auth Code? n
                                           Member Assignment Method: auto
                                                   Signaling Group: 2
                                                 Number of Members: 255
```

On **Page 2**, set the **Preferred Minimum Session refresh Interval (sec): to 1800** as this is a time greater than the BT Unified Trading IP Trade Platform refresh interval.

```
add trunk-group 2
Group Type: sip

TRUNK PARAMETERS

Unicode Name: auto

Redirect On OPTIM Failure: 5000

SCCAN? n
Digital Loss Group: 18
Preferred Minimum Session Refresh Interval(sec): 1800

Disconnect Supervision - In? y Out? y

XOIP Treatment: auto Delay Call Setup When Accessed Via IGAR? n

Caller ID for Service Link Call to H.323 1xC: station-extension
```

On Page 3, set the Numbering Format. For this test, the **private** numbering table was used to set the calling party number format.

```
add trunk-group 2
                                                            Page
                                                                   3 of 5
TRUNK FEATURES
         ACA Assignment? n
                                     Measured: none
                                                          Maintenance Tests? y
   Suppress # Outpulsing? n Numbering Format: private
                                                UUI Treatment: shared
                                              Maximum Size of UUI Contents: 128
                                                 Replace Restricted Numbers? n
                                                Replace Unavailable Numbers? n
                                                  Hold/Unhold Notifications? y
                               Modify Tandem Calling Number: no
              Send UCID? v
 Show ANSWERED BY on Display? y
 DSN Term? n
```

## 5.3. Adding a Route Pattern

A route pattern needs to be added so that call can be routed out of Communication Manager to Session Manager. use *change route-pattern x* where x is the number of the SIP trunk created. Enter the Trunk group created above beside the first **Grp No**, an **FRL** of **0**.

```
change route-pattern 2
                                                  Page
                                                       1 of
                                                             4
            Pattern Number: 2 Pattern Name: Aura
            Secure SIP? n Used for SIP stations? n
   SCCAN? n
                                                        DCS/ IXC
   Grp FRL NPA Pfx Hop Toll No. Inserted
      Mrk Lmt List Del Digits
                                                        QSIG
                      Dgts
                                                        Intw
1: 2
                                                         n
                                                           user
2:
                                                         n user
3:
                                                         n user
4:
5:
                                                         n user
                                                         n user
   0 1 2 M 4 W Request
                                                Dgts Format
                                                   lev0-pvt none
1: y y y y y n n
                       rest
2: yyyyyn n
                       rest
                                                            none
3: y y y y y n
             n
                       rest
                                                           none
4: y y y y y n
            n
                       rest
                                                           none
5: yyyyyn n
                       rest
                                                           none
6: y y y y y n n
                       rest
                                                            none
```

An Alternate Automated Routing (AAR) entry must be made for dialing the external numbers that are to be routed via the BT Unified Trading IP Trade Platform. Use *change aar analysis x*, where x is the first number in the dialed string. Set **Dialed String**, **Total Min/Max** to the length of the number to be dialed, **Route Pattern** to the one administered above and **Call Type** to **lev0**.

```
change aar analysis 2

AAR DIGIT ANALYSIS TABLE
Location: all Percent Full: 2

Dialed Total Route Call Node ANI
String Min Max Pattern Type Num Reqd
24 7 7 2 lev0 n
```

## 6. Configure Avaya Aura® Session Manager

In this section, the configuration steps required to connect BT IP Trade Platform to Session Manager as a SIP endpoints are described. It is assumed that Session Manager has already been installed and configured as this is outside the scope of this document. All configuration steps were carried out using Avaya Aura® System Manager. Configuration steps include:

- Adding a BT IP Trade Turrets as SIP Users.
- Adding BT IP Trade Platform to Local Host Name Resolution

### 6.1. Configure SIP User

A SIP user must be added for each BT IP Trade Turret required. Navigate to the System Manager web interface, in this case <a href="https://<IP Address>/SMGR">https://<IP Address>/SMGR</a> and login with the relevant credentials.

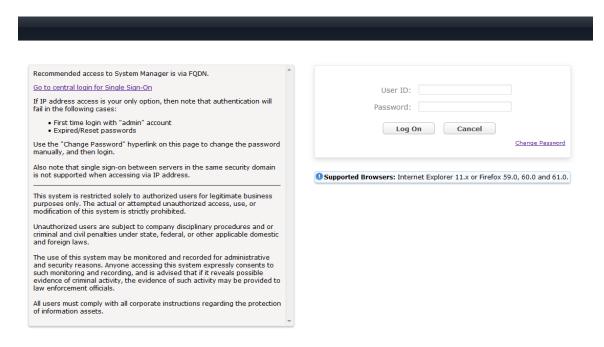

#### From the Dashboard select Users → User Management → Manage Users

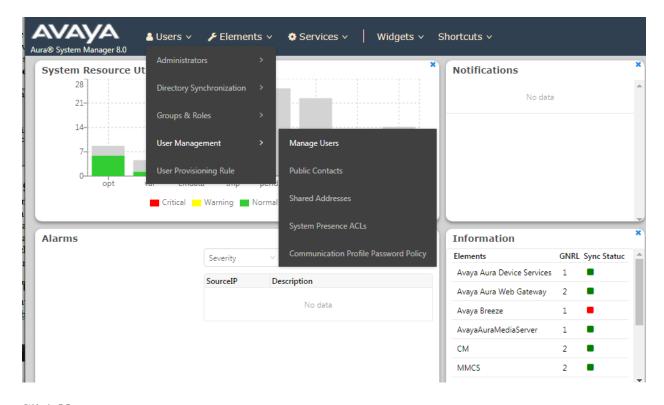

#### Click New.

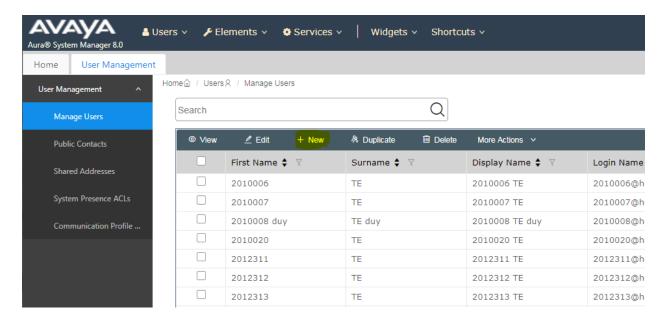

On the **Identity** tab enter an identifying **Last Name** and **First Name**, enter an appropriate **Login Name**, set **Authentication Type** to **Basic** and administer a password in the **Password** and **Confirm Password** fields.

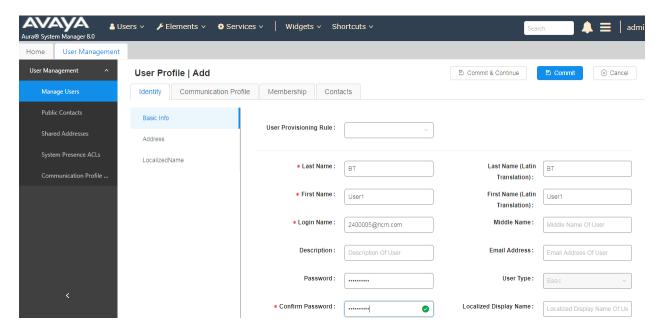

Click on the **Communication Profile** tab and enter and confirm a **Communication Profile Password**, this is used when logging in the SIP endpoint.

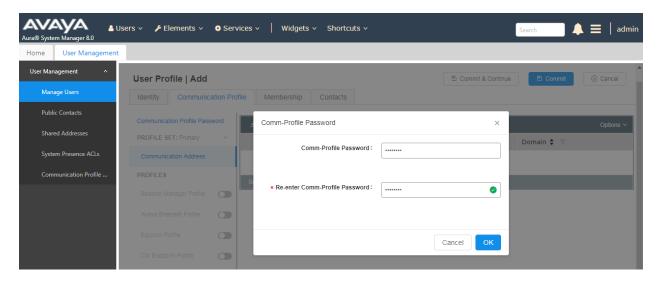

Click on the Communication Address, select New.

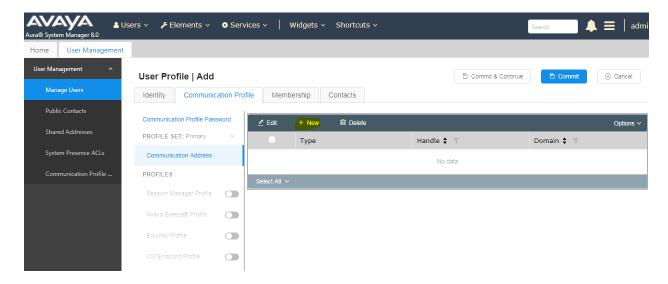

Select **Avaya SIP** from the **Type** drop down box and enter the **Fully Qualified Address** of the new SIP user. Click **Ok** when done.

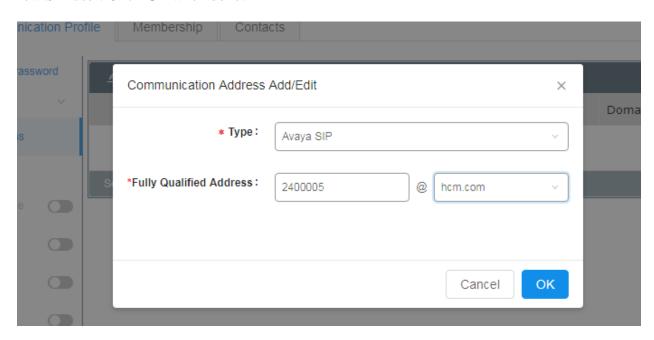

Scroll down on the same page. Enable Session Manager Profile and enter the Primary Session Manager, Origination Application Sequence, Termination Application Sequence and Home Location relevant to the implementation.

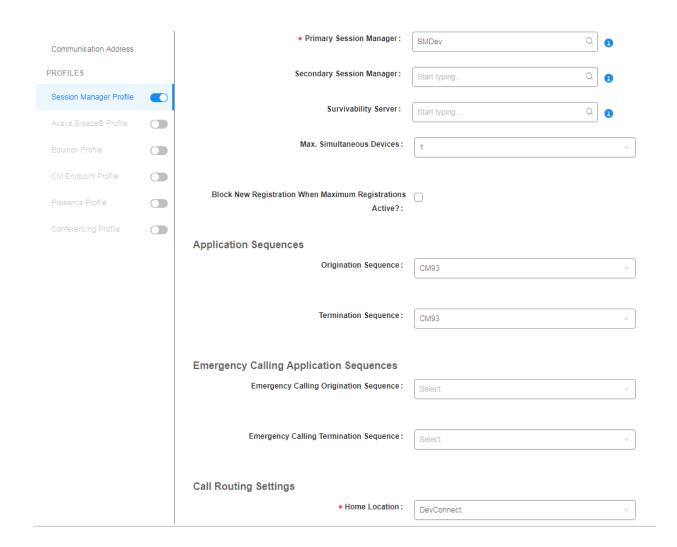

Scroll down the page and enable **CM Endpoint Profile** section. Select the Communication Manager system from the **System** drop down box, select **Endpoint** as the **Profile Type**, enter the **Extension** number you wish to use, select **9641SIP\_DEFAULT\_CM\_8\_0** as the **Template** and ensure **IP** is configured as the **Port**, click **Commit** & **Continue** (not shown) when finished.

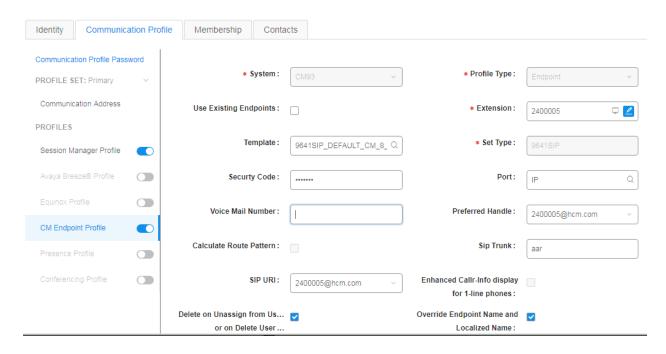

Click on **Endpoint Editor** in the **CM Endpoint Profile** and on the General options tab set **Type** of **3PCC Enabled** as **Avaya**.

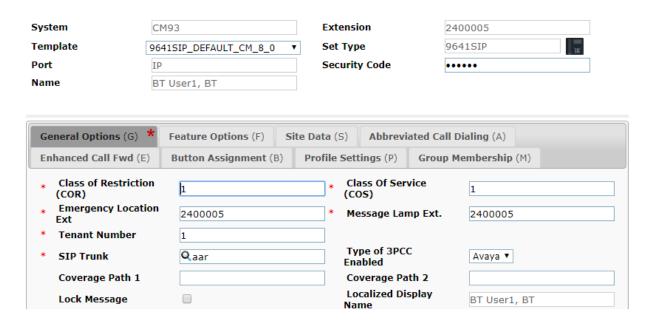

Click on **Feature Options** (**F**) tab, scroll down and check **IP SoftPhone** and **IP Video Softphone**. Click on **Done** to save changes and go back to the **User Communication Profile** screen.

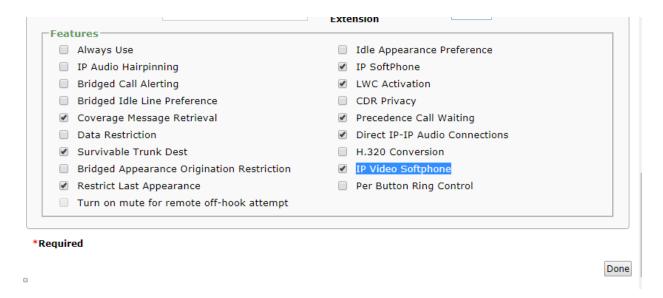

Click on **Commit** to save the user. The user is now listed

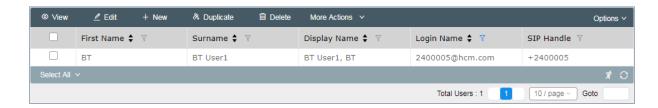

## 7. Configure the BT Unified Trading IP Trade Platform

This section addresses the administrative steps to be performed on the IP Trade solution. The installation of the IP Trade solution software, as well as the initial configuration of the turrets and servers, is beyond the scope of this document.

## 7.1. Configure the IP Trade Platform Turret Support Server

This section describes the procedure for configuring the IP Trade Platform Turret Support Server(TSS). This procedure assumes that the TSS has already been configured with an anonymous profile and that a TFTP server (typically co-resident with the TSS) is being used for downloading certain configuration parameters to the turrets.

From a Web browser, navigate to the IP Address of the TSS. Enter the correct password and click on **Log In**.

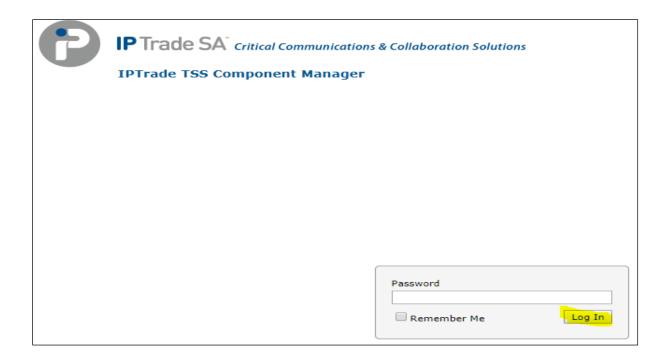

Upon selecting **Log In**, the following screen will be presented.

From the TSS Versions tab select the **Console** Link as shown below.

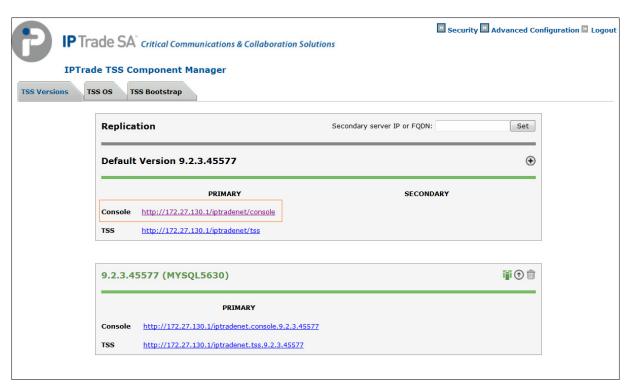

Enter the User Identifier and Password for the IP Trade system and select Log In.

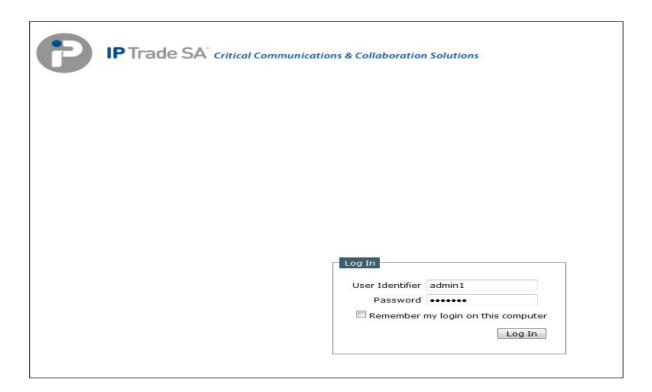

Upon successful login, the following screen will be presented.

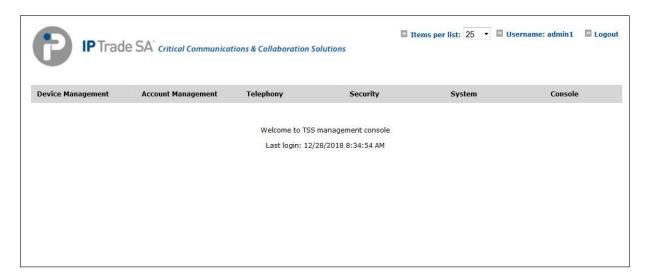

# 7.1.1. Configure Avaya Zone

Select **Device Management** from the top menu bar and then **Zones** from the resulting drop-down box.

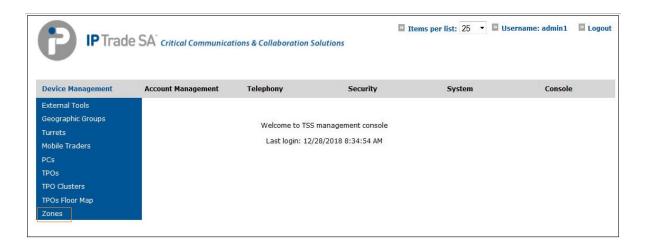

Select Add new from the Zone menu bar.

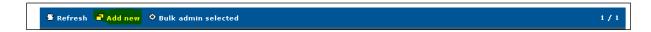

Enter the name of new Avaya Zone here its Avaya Aura Zone and Update.

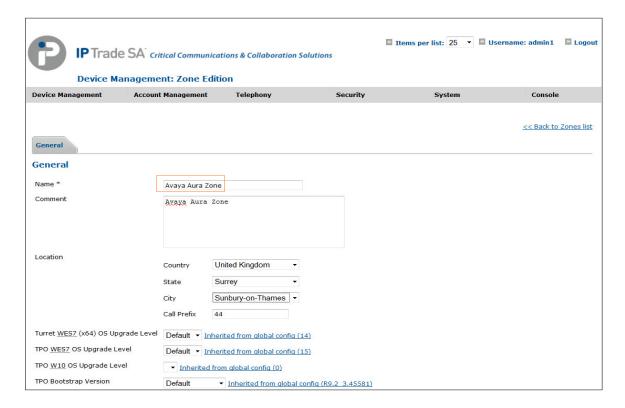

Once Avaya Aura Zone is created the additional tabs will be displayed.

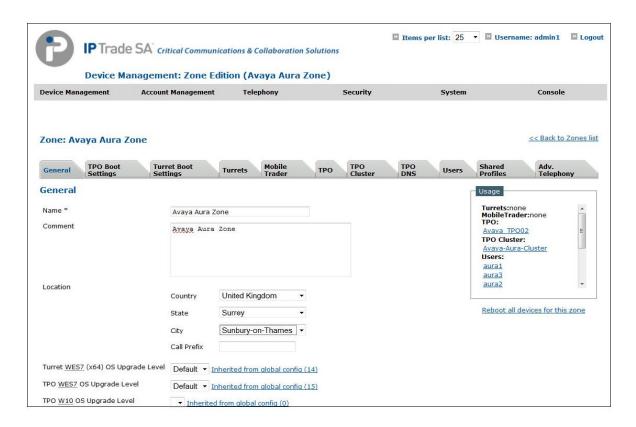

Navigate to the **Turret Boot Settings** Tab in Avaya Aura Zone then select **SIP** option **Basic Mode** and update Avaya Session Manager IP - 10.30.5.92 others below highlighted parameters.

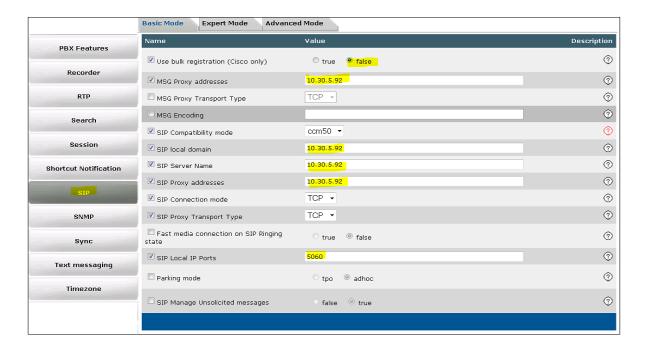

Navigate to the **Turret Boot Settings** Tab and then select **the Advanced Mode** tab.

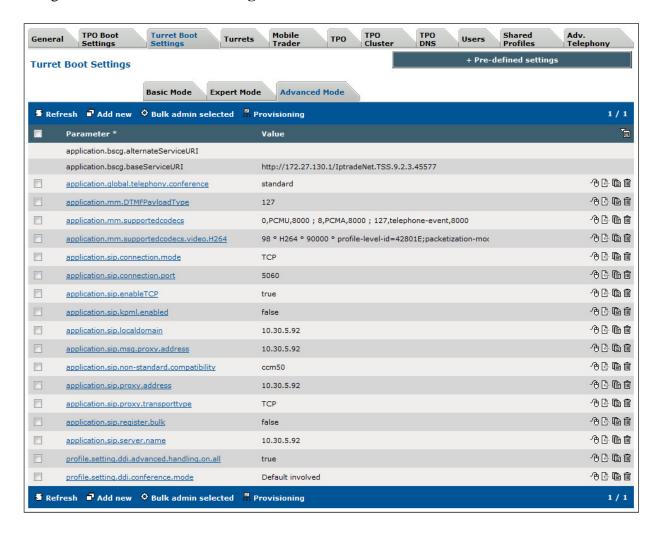

NOTE: If any of the above advanced parameters are already configured, you just need to edit them rather than add. This can be done by either clicking the advanced parameter or by selecting either of the two symbols as shown in the picture below.

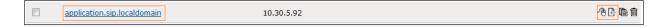

If the advanced parameter is not present, select **Add new**.

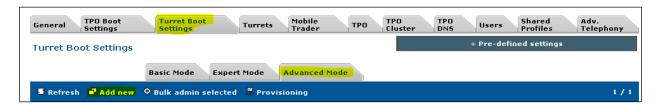

Now enter the following statement, the IP Address should mirror the Avaya Session Manager. In this example the IP Address is 10.30.5.92 When complete, select **Update and Go Back.** 

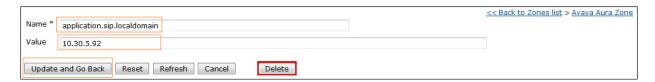

Finally, please ensure that all other advanced parameters are configured as shown below. Add any that are missing by using the same process as above or by using the individual menus.

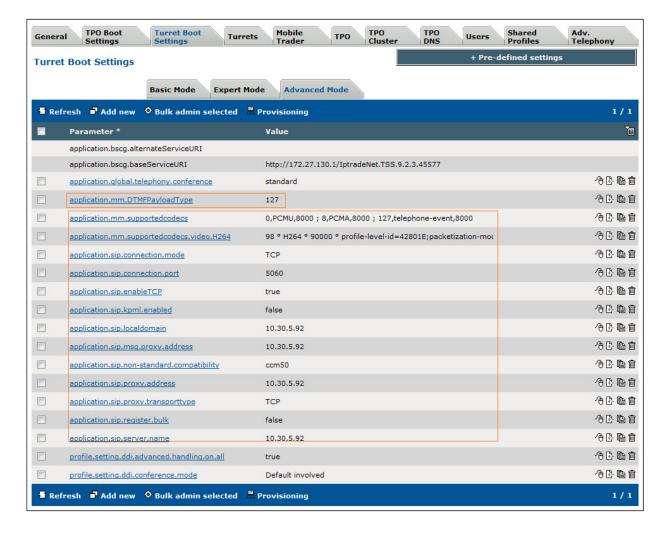

## 7.1.2. Configure Avaya TPO Cluster

From the Top menu, select **Device Management** and then **TPO Clusters.** 

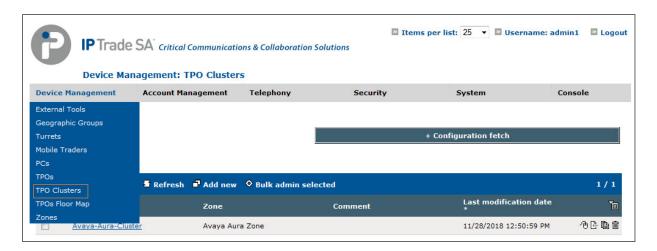

Select Add new TPO Cluster and assign name.

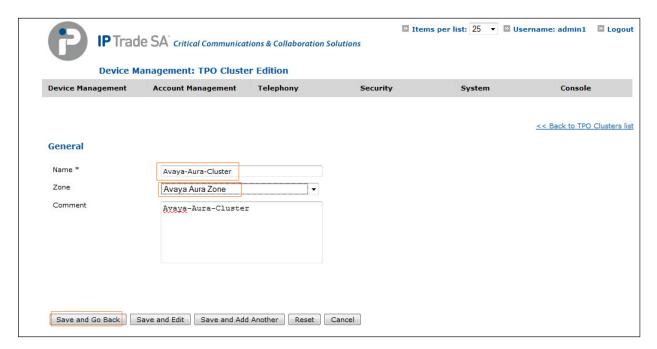

Navigate to Avaya-Aura-Cluster -> **Settings** and configure Avaya Session Manager IP and other parameters shown in below picture.

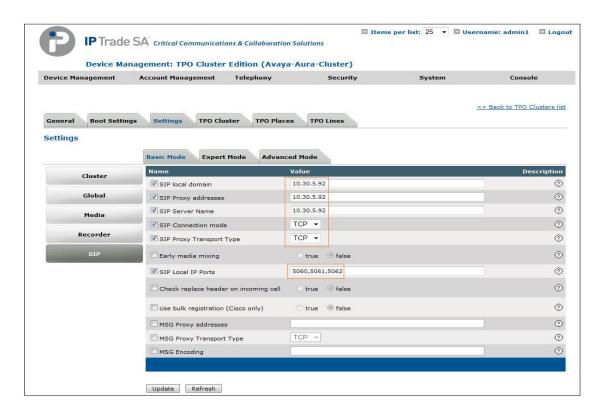

Select the **Settings** tab and then **Advanced Mode**, ensure that the configuration matches with the picture below but with the Avaya Session Manager details.

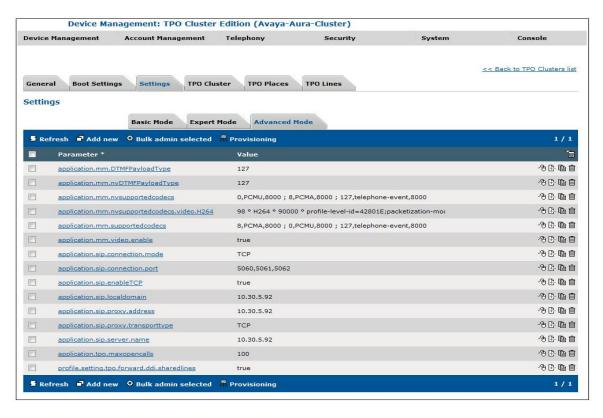

Select Device Management and then TPOs.

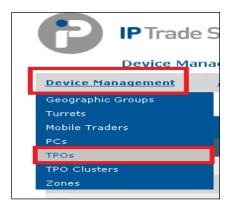

Select **Add new** from the menu bar.

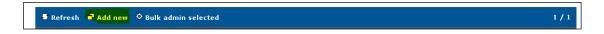

Enter new TPO Device Identifier and select the Avaya Aura Zone created in previous steps.

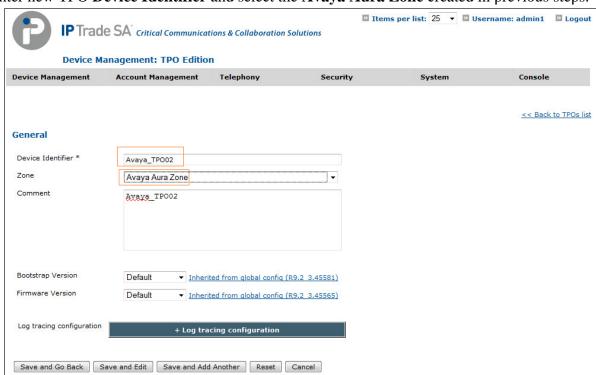

Select the newly added TPO from TPO's list and navigate to TPO **Boot Settings** -> **Advanced Mode** and add below marked configuration.

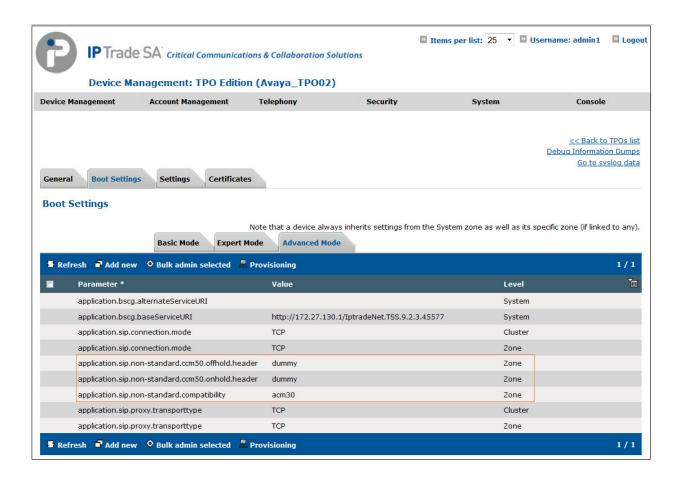

Once new Avaya TPO added navigate to **Device Management** → **TPO Clusters** → **Avaya-Aura-Cluster** → **Settings** → **TPO Cluster** → Select the Avaya\_TPO02 and click on **Link Selected** to link TPO to Cluster.

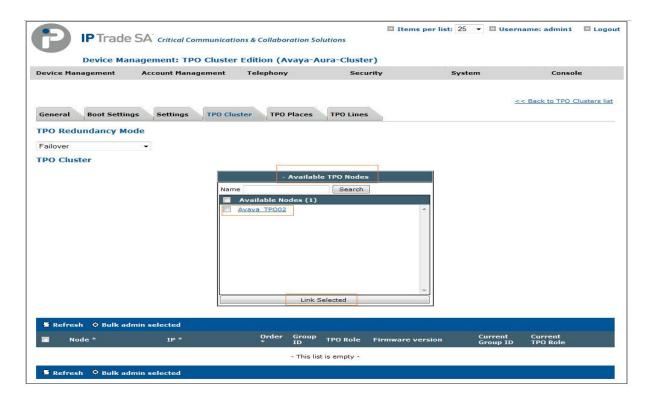

Select the TPO Redundancy mode to Failover or Virtual IP here 'Failover'.

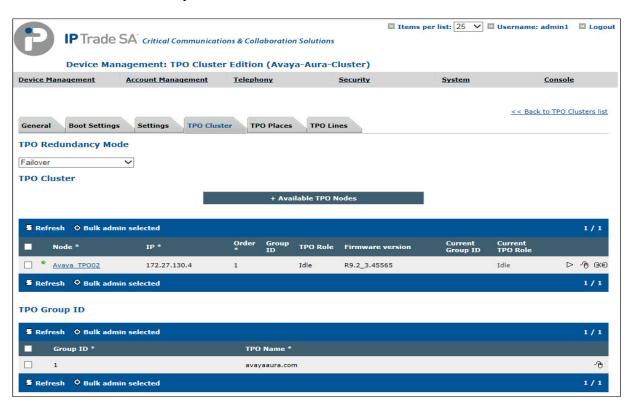

## 7.1.3. Assign Turrets to the Avaya Zone

Select **Device Management – Zones -> Avaya Aura Zone ->** Select the **Turrets** tab, click **Search** as shown in the picture below and look for the turrets needing to be added into the Avaya Zone.

Select the Turrets from the left-hand window and select **Add** to move the Turrets into the Zone. Select **Update**.

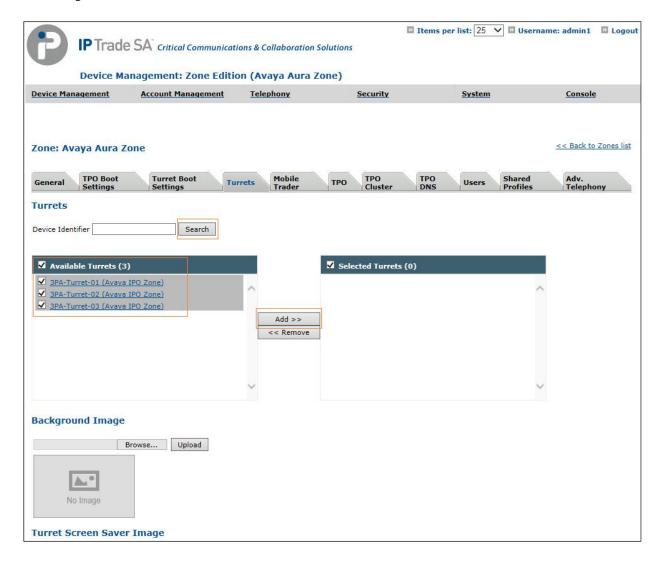

Select the **TPO Clusters** tab and select **Search**, select the TPO Cluster created from the left-hand window and select the **Add** button. Select **Update and Go Back.** 

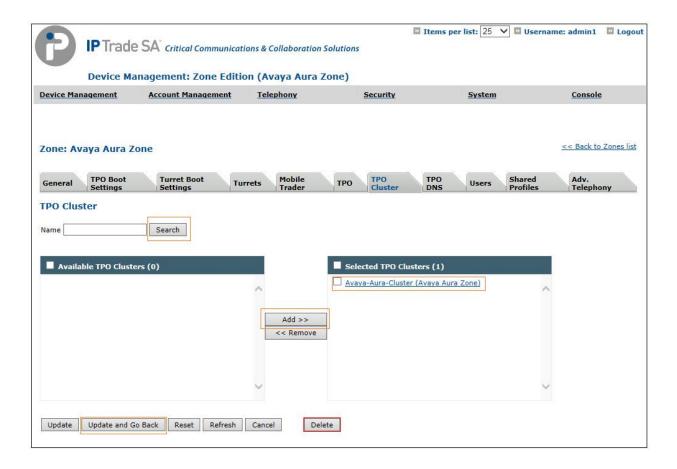

Select **Device Management** and the **TPO Clusters** -> **Avaya Aura Cluster** and configure TPO lines by selecting the **TPO Lines** tab.

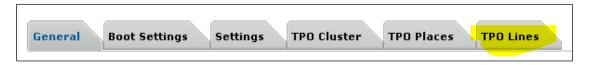

Select Add new.

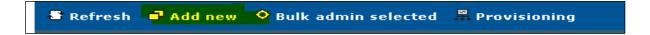

Enter the data as below.

Extension: The Avaya Number defined in Section 6.1

**Register**: Select the Yes radio button.

**SIP Display Name**: Define the Avaya Number again.

SIP Password: The Communication Profile Password that you set on the Avaya Session

Manager.

**SIP Digest**: Define the Avaya Number again.

**SIP Domain**: Define the IP Address of the Avaya Session Manager.

Access Point Extension: Set the radio button to No.

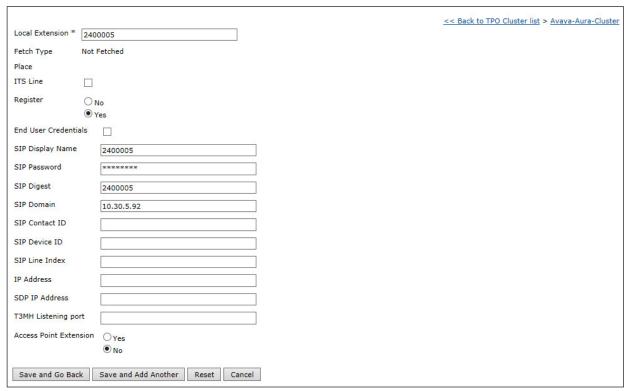

Once complete, select Save and Go Back(not shown).

#### Select TPO Places.

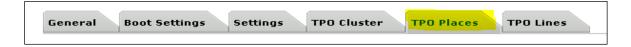

#### Select Add new.

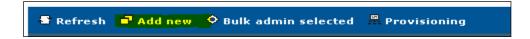

In the first instance, create a **Name**. Select the **Group ID** used. Ensure **RingdownDynamic** is selected as the **Place Type**.

In the Virtual Slot Extensions, 240000501 to 240000503 are specified. This is creating three appearances for the 2400005 which are associated with Avaya, 240000501 is Slot 1, 240000502 is Slot 2 and 240000503 and Link the Line to the TPO Place by selecting the grey **Defined Lines** box. Select **Add Selected**.

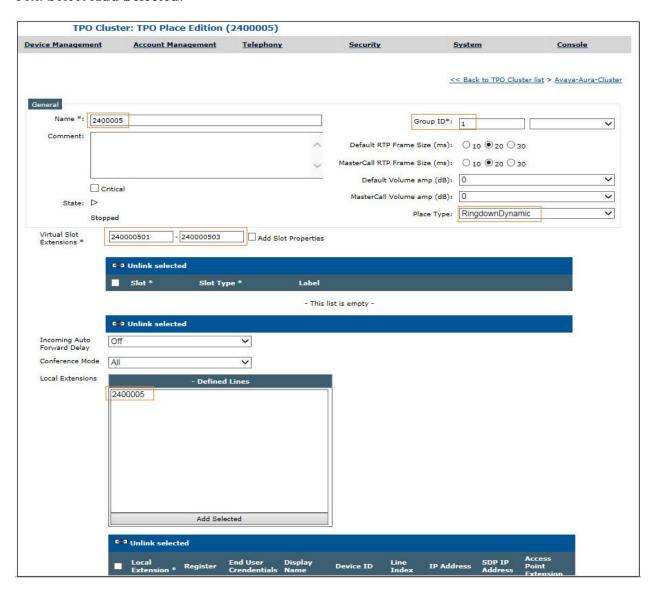

Ensure that the extension has linked correctly by looking at the linked extensions below.

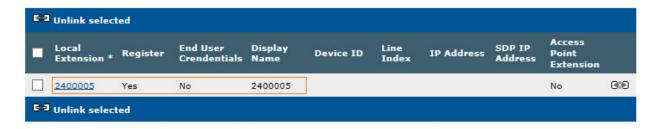

Next, navigate to the **TPO Cluster** Tab. Click the Cluster Mouse button to edit (not shown).

Add the **Order** of preference (if more than two TPO's are in a TPO Cluster). The **Group ID** that Lines were added to. Select **Active** from the **TPO Role** drop down. Select the green arrow to the right to save the changes.

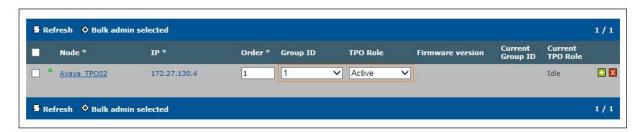

Next, edit the **TPO Group ID** by clicking the mouse button.

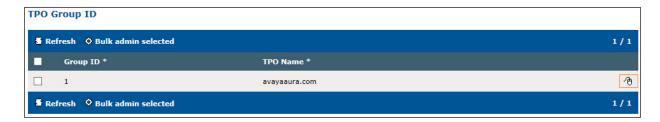

Add the **TPO Name** in a format which has a dot in it, in this example Avayatpo.group2 is used. This name is registered on the DNS. Again, select the green arrow to commit the changes.

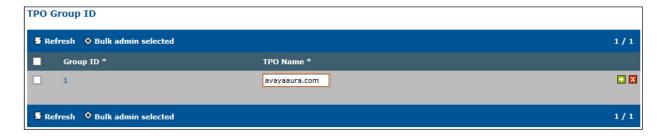

After a couple of minutes, the TPO becomes active as shown below.

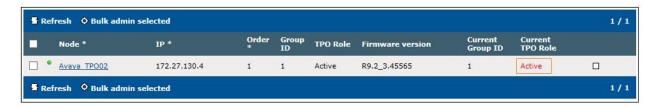

Now select the **TPO Places** tab and select the Play button and wait for the line to register. Once the line registers, it will display a status Alive **started** (Not shown here).

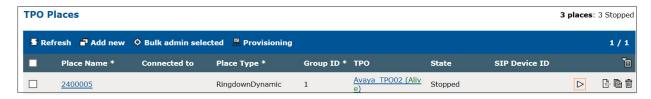

#### Add Users: -

The next task is to add a user, use the top menu and select **User Management**, and then **Users.** 

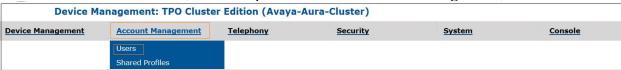

#### Select Add new.

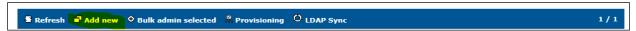

Enter the information regarding the user below. For this example, the username of Avaya2 was created.

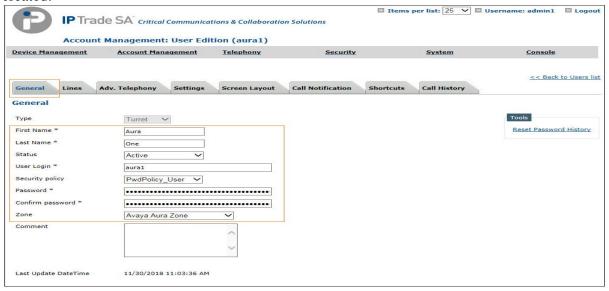

Now create a shared profile, select Account Management and then Shared Profiles.

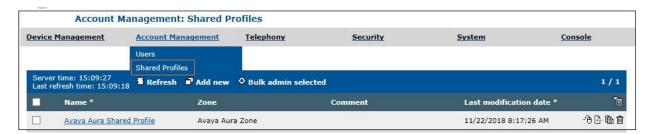

Select Add new.

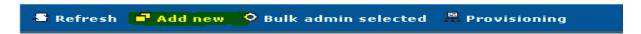

Enter the data as below. Select **Update** (not shown).

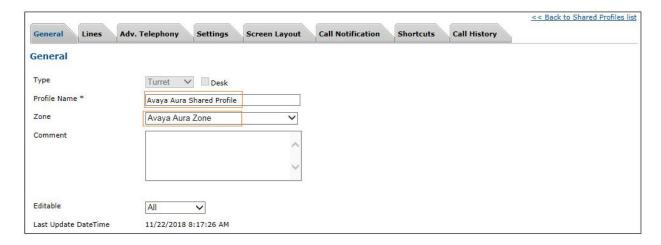

Select the Lines tab, then select **Add new**.

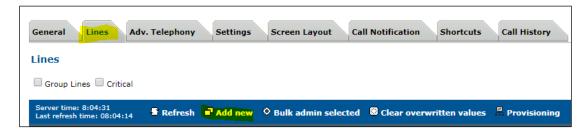

Enter all the Lines associated with the Avaya profile by entering the following information. In this example the shared appearance 2400005 is added.

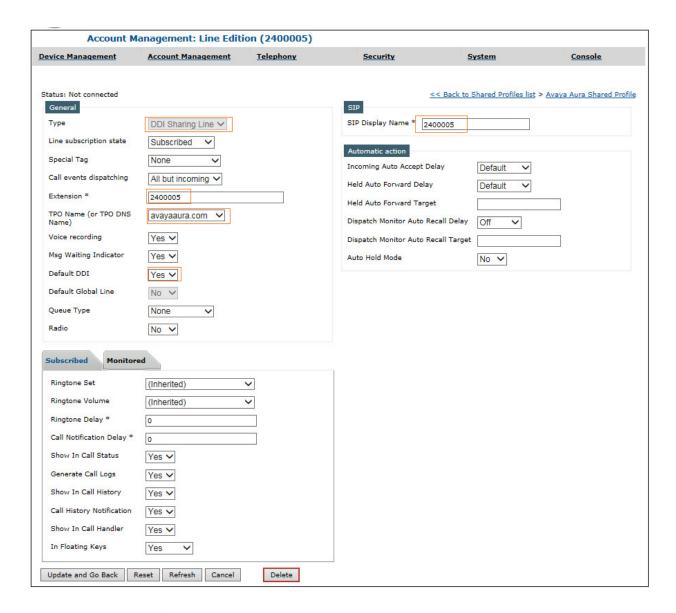

Select **Update and Go Back** when completed.

Ensure all of the Lines are present via the shared profile by selecting the Lines tab.

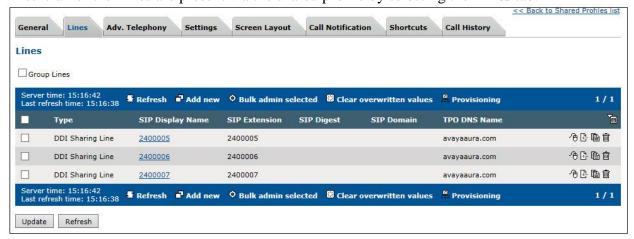

Now that the lines are added, they need to be inserted onto a Keypage. Navigate **to Account Management** and then **Shared Profiles** (not shown).

Select the Shared Profile and select the Shortcuts tab from the Menu bar select Add New Shortcut page (e.g. Avaya KP1) and configure shortcuts for Avaya DDI Lines.

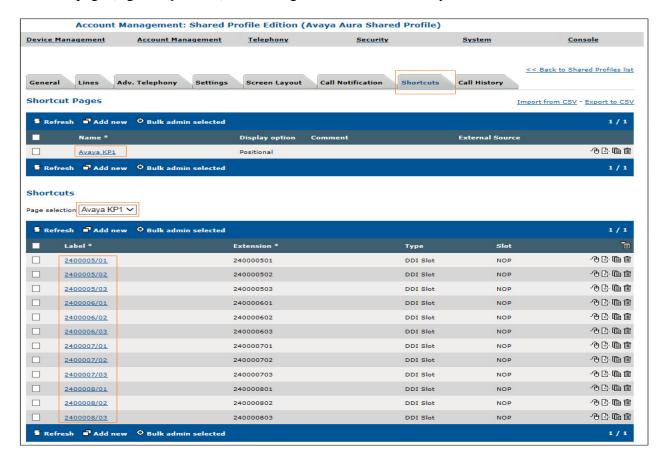

Add each field as the example shows below, in this example the first slot (2400005/1) is configured for Shared Appearance 2400005.

**Label**: The Shared Appearance followed by the slot number.

Type: Select DDI Slot.

**Slot**: The full Shared Appearance.

Once complete, select **Update and Go Back**. Next, select the Screen Layout tab from the top menu bar.

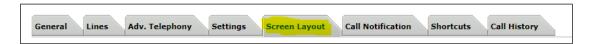

Select the Key page to place the shared appearances by checking the tick box and then selecting the spanner symbol next to it as shown in the picture below.

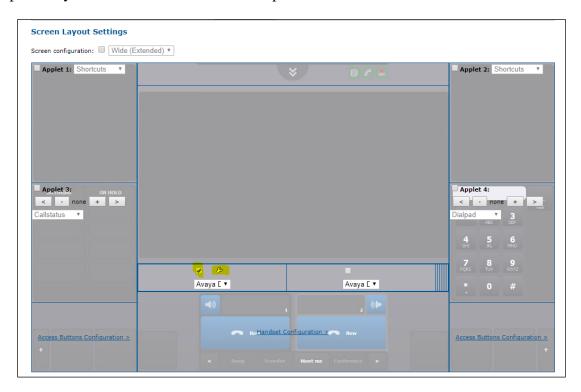

You will see the shortcuts you have just created as Available Shortcuts on the left-hand side of the screen. Click each shortcut which will automatically place the shortcut into the Unlinked shortcuts window. Click and drag the shortcut into the Linked shortcuts window.

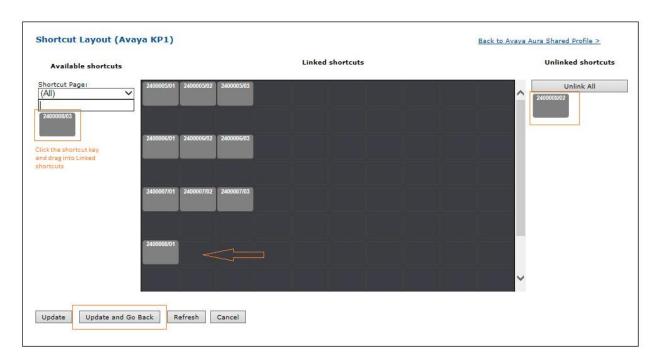

Select Update and Go Back.

Within the **Settings** tab in **Shared Profile**, ensure that all the advanced settings are present as per the picture below. Please refer to earlier in this document for adding new parameters.

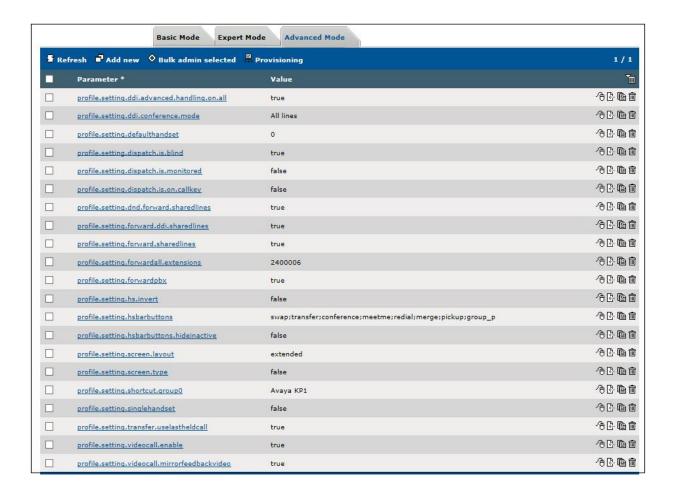

Now that the Shared Profile has been configured, the users need to be added into it.

Select the **General** Tab (not shown) and halfway down the page there is a search box as shown in the picture below. Select **Search**.

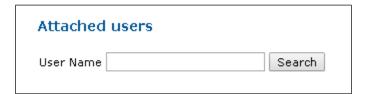

All users configured on the system will appear, select the ones you want to add into this Shared Profile and select **Add**.

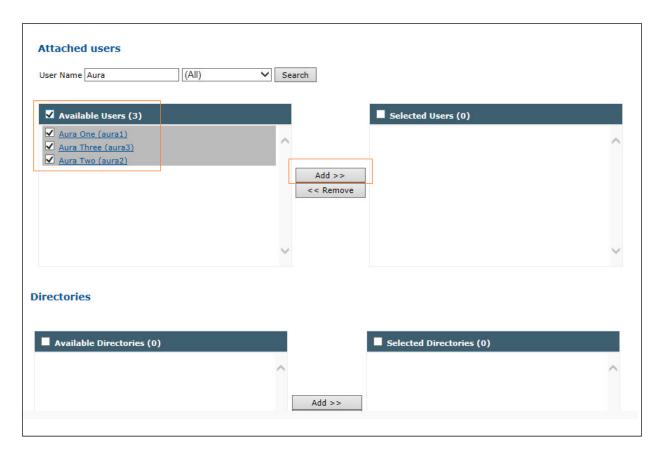

The users have been added into the right-hand window. Select **Update and Go Back.** To confirm, select the User and check that the user is showing as added into the Shared Profile.

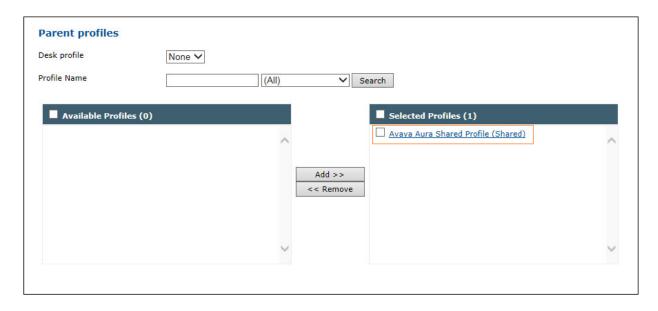

## 8. Verification Steps

This section describes the steps that can be carried out to verify the connection between BT Unified Trading IP Trade Platform with Avaya Aura® Communication Manager and Avaya Aura® Session Manager

## 8.1. Avaya Aura® Session Manager Verification

From the main System Manager dashboard, select Session Manager from the Elements section (not shown). Select **System Status**  $\rightarrow$  **User Registrations** from the left-hand menu (not shown). The <u>BT Unified</u> Trading IP Trade Platform Turret user is listed and will show a tick in the **Prim** box under **Registered**.

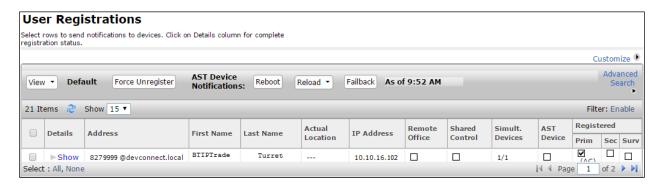

## 8.2. BT Unified Trading IP Trade Platform Verification

In Device Management/TPOs, ensure that the TPO is reachable. This is indicated by a green status as shown by below.

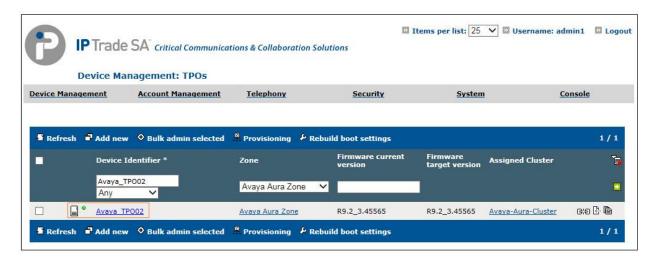

In Device Management/TPO Clusters/Your TPO Cluster, navigate to the **TPO Lines** Tab. The Lines must be linked to a TPO Place. This is indicated by the Linked column. Green status indicates that the TPO is up and the TPO Place is started.

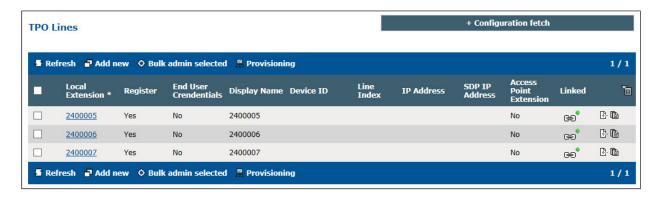

In the same area on the TPO Cluster Tab, the TPO must show a green status and as Active.

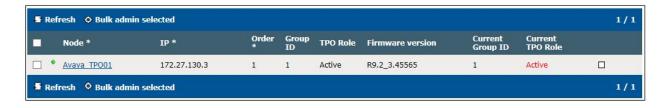

Lastly, select the TPO Places Tab (not shown). All lines show a status of Started, this indicates that the TPO has registered the line to the Avaya Session Manager.

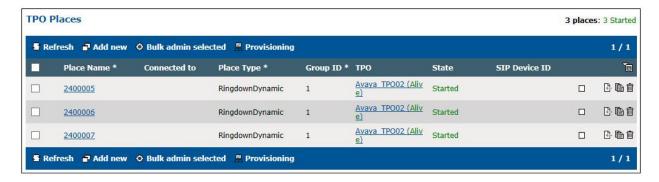

#### 9. Conclusion

These Application Notes describe the configuration steps required for BT Unified Trading IP Trade Platform to interoperate with Avaya Aura® Session Manager and Avaya Aura® Communication Manager. All feature functionality and serviceability test cases were completed successfully as outlined in Section 2.2.

### 10. Additional References

This section references the Avaya and BT product documentation that are relevant to these Application Notes.

Product documentation for Avaya products may be found at <a href="http://support.avaya.com">http://support.avaya.com</a>.

- i. Administering Avaya Aura® Communication Manager, Release 8, Issue 2.0, Nov 2018
- ii. Administering Avaya Aura® Session Manager, Release 8, Issue 2, August 2018
- iii. Administering Avaya Aura® System Manager, Release 8, Issue 4, September 2018

Information regarding Product documentation for BT Unified Trading IP Trade Platform can be obtained by contacting the Support email in **Section 2.3** 

#### ©2019 Avaya Inc. All Rights Reserved.

Avaya and the Avaya Logo are trademarks of Avaya Inc. All trademarks identified by ® and TM are registered trademarks or trademarks, respectively, of Avaya Inc. All other trademarks are the property of their respective owners. The information provided in these Application Notes is subject to change without notice. The configurations, technical data, and recommendations provided in these Application Notes are believed to be accurate and dependable, but are presented without express or implied warranty. Users are responsible for their application of any products specified in these Application Notes.

Please e-mail any questions or comments pertaining to these Application Notes along with the full title name and filename, located in the lower right corner, directly to the Avaya DevConnect Program at <a href="mailto:devconnect@avaya.com">devconnect@avaya.com</a>.